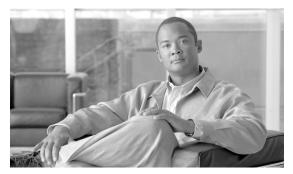

CHAPTER 10

# **Configuring Interface Characteristics**

This chapter defines the types of interfaces on the Catalyst 3560 switch and describes how to configure them.

The chapter consists of these sections:

- Understanding Interface Types, page 10-1
- Using Interface Configuration Mode, page 10-10
- Configuring Ethernet Interfaces, page 10-14
- Configuring Layer 3 Interfaces, page 10-25
- Configuring the System MTU, page 10-26
- Monitoring and Maintaining the Interfaces, page 10-28

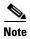

For complete syntax and usage information for the commands used in this chapter, see the switch command reference for this release and the online *Cisco IOS Interface Command Reference*, *Release 12.2.* 

# **Understanding Interface Types**

This section describes the different types of interfaces supported by the switch with references to chapters that contain more detailed information about configuring these interface types. The rest of the chapter describes configuration procedures for physical interface characteristics.

These sections describe the interface types:

- Port-Based VLANs, page 10-2
- Switch Ports, page 10-2
- Routed Ports, page 10-4
- Switch Virtual Interfaces, page 10-5
- EtherChannel Port Groups, page 10-5
- Dual-Purpose Uplink Ports, page 10-6
- Power over Ethernet Ports, page 10-6
- Connecting Interfaces, page 10-9

### **Port-Based VLANs**

A VLAN is a switched network that is logically segmented by function, team, or application, without regard to the physical location of the users. For more information about VLANs, see Chapter 12, "Configuring VLANs." Packets received on a port are forwarded only to ports that belong to the same VLAN as the receiving port. Network devices in different VLANs cannot communicate with one another without a Layer 3 device to route traffic between the VLANs.

VLAN partitions provide hard firewalls for traffic in the VLAN, and each VLAN has its own MAC address table. A VLAN comes into existence when a local port is configured to be associated with the VLAN, when the VLAN Trunking Protocol (VTP) learns of its existence from a neighbor on a trunk, or when a user creates a VLAN.

To configure normal-range VLANs (VLAN IDs 1 to 1005), use the **vlan** *vlan-id* global configuration command to enter config-vlan mode or the **vlan database** privileged EXEC command to enter VLAN database configuration mode. The VLAN configurations for VLAN IDs 1 to 1005 are saved in the VLAN database. To configure extended-range VLANs (VLAN IDs 1006 to 4094), you must use config-vlan mode with VTP mode set to transparent. Extended-range VLANs are not added to the VLAN database. When VTP mode is transparent, the VTP and VLAN configuration is saved in the switch running configuration, and you can save it in the switch startup configuration file by entering the **copy running-config startup-config** privileged EXEC command.

Add ports to a VLAN by using the **switchport** interface configuration commands:

- Identify the interface.
- For a trunk port, set trunk characteristics, and if desired, define the VLANs to which it can belong.
- For an access port, set and define the VLAN to which it belongs.
- For a tunnel port, set and define the VLAN ID for the customer-specific VLAN tag. See Chapter 16, "Configuring IEEE 802.1Q and Layer 2 Protocol Tunneling."

### **Switch Ports**

Switch ports are Layer 2-only interfaces associated with a physical port. Switch ports belong to one or more VLANs. A switch port can be an access port, a trunk port, or a tunnel port. You can configure a port as an access port or trunk port or let the Dynamic Trunking Protocol (DTP) operate on a per-port basis to set the switchport mode by negotiating with the port on the other end of the link. You must manually configure tunnel ports as part of an asymmetric link connected to an IEEE 802.1Q trunk port. Switch ports are used for managing the physical interface and associated Layer 2 protocols and do not handle routing or bridging.

Configure switch ports by using the **switchport** interface configuration commands. Use the **switchport** command with no keywords to put an interface that is in Layer 3 mode into Layer 2 mode.

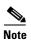

When you put an interface that is in Layer 3 mode into Layer 2 mode, the previous configuration information related to the affected interface might be lost, and the interface is returned to its default configuration.

For detailed information about configuring access port and trunk port characteristics, see Chapter 12, "Configuring VLANs." For more information about tunnel ports, see Chapter 16, "Configuring IEEE 802.1Q and Layer 2 Protocol Tunneling."

#### **Access Ports**

An access port belongs to and carries the traffic of only one VLAN (unless it is configured as a voice VLAN port). Traffic is received and sent in native formats with no VLAN tagging. Traffic arriving on an access port is assumed to belong to the VLAN assigned to the port. If an access port receives a tagged packet (Inter-Switch Link [ISL] or IEEE 802.1Q tagged), the packet is dropped, and the source address is not learned.

Two types of access ports are supported:

- Static access ports are manually assigned to a VLAN (or through a RADIUS server for use with IEEE 802.1x. For more information, see the "Using IEEE 802.1x Authentication with VLAN Assignment" section on page 9-10.)
- VLAN membership of dynamic access ports is learned through incoming packets. By default, a
  dynamic access port is not a member of any VLAN, and forwarding to and from the port is enabled
  only when the VLAN membership of the port is discovered. Dynamic access ports on the switch are
  assigned to a VLAN by a VLAN Membership Policy Server (VMPS). The VMPS can be a
  Catalyst 6500 series switch; the Catalyst 3560 switch cannot be a VMPS server.

You can also configure an access port with an attached Cisco IP Phone to use one VLAN for voice traffic and another VLAN for data traffic from a device attached to the phone. For more information about voice VLAN ports, see Chapter 14, "Configuring Voice VLAN."

#### **Trunk Ports**

A trunk port carries the traffic of multiple VLANs and by default is a member of all VLANs in the VLAN database. These trunk port types are supported:

- In an ISL trunk port, all received packets are expected to be encapsulated with an ISL header, and all transmitted packets are sent with an ISL header. Native (non-tagged) frames received from an ISL trunk port are dropped.
- An IEEE 802.1Q trunk port supports simultaneous tagged and untagged traffic. An IEEE 802.1Q trunk port is assigned a default port VLAN ID (PVID), and all untagged traffic travels on the port default PVID. All untagged traffic and tagged traffic with a NULL VLAN ID are assumed to belong to the port default PVID. A packet with a VLAN ID equal to the outgoing port default PVID is sent untagged. All other traffic is sent with a VLAN tag.

Although by default, a trunk port is a member of every VLAN known to the VTP, you can limit VLAN membership by configuring an allowed list of VLANs for each trunk port. The list of allowed VLANs does not affect any other port but the associated trunk port. By default, all possible VLANs (VLAN ID 1 to 4094) are in the allowed list. A trunk port can become a member of a VLAN only if VTP knows of the VLAN and if the VLAN is in the enabled state. If VTP learns of a new, enabled VLAN and the VLAN is in the allowed list for a trunk port, the trunk port automatically becomes a member of that VLAN and traffic is forwarded to and from the trunk port for that VLAN. If VTP learns of a new, enabled VLAN that is not in the allowed list for a trunk port, the port does not become a member of the VLAN, and no traffic for the VLAN is forwarded to or from the port.

For more information about trunk ports, see Chapter 12, "Configuring VLANs."

#### **Tunnel Ports**

Tunnel ports are used in IEEE 802.1Q tunneling to segregate the traffic of customers in a service-provider network from other customers who are using the same VLAN number. You configure an asymmetric link from a tunnel port on a service-provider edge switch to an IEEE 802.1Q trunk port on the customer switch. Packets entering the tunnel port on the edge switch, already IEEE 802.1Q-tagged with the customer VLANs, are encapsulated with another layer of an IEEE 802.1Q tag (called the metro tag), containing a VLAN ID unique in the service-provider network, for each customer. The double-tagged packets go through the service-provider network keeping the original customer VLANs separate from those of other customers. At the outbound interface, also a tunnel port, the metro tag is removed, and the original VLAN numbers from the customer network are retrieved.

Tunnel ports cannot be trunk ports or access ports and must belong to a VLAN unique to each customer.

For more information about tunnel ports, see Chapter 16, "Configuring IEEE 802.1Q and Layer 2 Protocol Tunneling."

#### **Routed Ports**

A routed port is a physical port that acts like a port on a router; it does not have to be connected to a router. A routed port is not associated with a particular VLAN, as is an access port. A routed port behaves like a regular router interface, except that it does not support VLAN subinterfaces. Routed ports can be configured with a Layer 3 routing protocol. A routed port is a Layer 3 interface only and does not support Layer 2 protocols, such as DTP and STP.

Configure routed ports by putting the interface into Layer 3 mode with the **no switchport** interface configuration command. Then assign an IP address to the port, enable routing, and assign routing protocol characteristics by using the **ip routing** and **router** *protocol* global configuration commands.

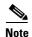

Entering a **no switchport** interface configuration command shuts down the interface and then re-enables it, which might generate messages on the device to which the interface is connected. When you put an interface that is in Layer 2 mode into Layer 3 mode, the previous configuration information related to the affected interface might be lost.

The number of routed ports that you can configure is not limited by software. However, the interrelationship between this number and the number of other features being configured might impact CPU performance because of hardware limitations. See the "Configuring Layer 3 Interfaces" section on page 10-25 for information about what happens when hardware resource limitations are reached.

For more information about IP unicast and multicast routing and routing protocols, see Chapter 35, "Configuring IP Unicast Routing" and Chapter 41, "Configuring IP Multicast Routing."

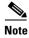

The IP base image (formerly known as the standard multilayer image [SMI]) supports static routing and the Routing Information Protocol (RIP). For full Layer 3 routing or for fallback bridging, you must have the IP services image (formerly known as the enhanced multilayer image [EMI]) installed on the switch.

### **Switch Virtual Interfaces**

A switch virtual interface (SVI) represents a VLAN of switch ports as one interface to the routing or bridging function in the system. Only one SVI can be associated with a VLAN, but you need to configure an SVI for a VLAN only when you wish to route between VLANs, to fallback-bridge nonroutable protocols between VLANs, or to provide IP host connectivity to the switch. By default, an SVI is created for the default VLAN (VLAN 1) to permit remote switch administration. Additional SVIs must be explicitly configured.

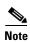

You cannot delete interface VLAN 1.

SVIs provide IP host connectivity only to the system; in Layer 3 mode, you can configure routing across SVIs.

Although the switch supports a total or 1005 VLANs (and SVIs), the interrelationship between the number of SVIs and routed ports and the number of other features being configured might impact CPU performance because of hardware limitations. See the "Configuring Layer 3 Interfaces" section on page 10-25 for information about what happens when hardware resource limitations are reached.

SVIs are created the first time that you enter the **vlan** interface configuration command for a VLAN interface. The VLAN corresponds to the VLAN tag associated with data frames on an ISL or IEEE 802.1Q encapsulated trunk or the VLAN ID configured for an access port. Configure a VLAN interface for each VLAN for which you want to route traffic, and assign it an IP address. For more information, see the "Manually Assigning IP Information" section on page 3-10.

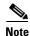

When you create an SVI, it does not become active until it is associated with a physical port.

SVIs support routing protocols and bridging configurations. For more information about configuring IP routing, see Chapter 35, "Configuring IP Unicast Routing," Chapter 41, "Configuring IP Multicast Routing," and Chapter 43, "Configuring Fallback Bridging."

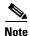

The IP base image supports static routing and RIP; for more advanced routing or for fallback bridging, you must have the IP services image installed on the switch.

### **EtherChannel Port Groups**

EtherChannel port groups treat multiple switch ports as one switch port. These port groups act as a single logical port for high-bandwidth connections between switches or between switches and servers. An EtherChannel balances the traffic load across the links in the channel. If a link within the EtherChannel fails, traffic previously carried over the failed link changes to the remaining links. You can group multiple trunk ports into one logical trunk port, group multiple access ports into one logical access port, group multiple tunnel ports into one logical tunnel port, or group multiple routed ports into one logical routed port. Most protocols operate over either single ports or aggregated switch ports and do not recognize the physical ports within the port group. Exceptions are the DTP, the Cisco Discovery Protocol (CDP), and the Port Aggregation Protocol (PAgP), which operate only on physical ports.

When you configure an EtherChannel, you create a port-channel logical interface and assign an interface to the EtherChannel. For Layer 3 interfaces, you manually create the logical interface by using the **interface port-channel** global configuration command. Then you manually assign an interface to the EtherChannel by using the **channel-group** interface configuration command. For Layer 2 interfaces, use

the **channel-group** interface configuration command to dynamically create the port-channel logical interface. This command binds the physical and logical ports together. For more information, see Chapter 34, "Configuring EtherChannels and Link-State Tracking."

## **Dual-Purpose Uplink Ports**

Some Catalyst 3560 switches support dual-purpose uplink ports. Each uplink port is considered as a single interface with dual front ends—an RJ-45 connector and an small form-factor pluggable (SFP) module connector. The dual front ends are not redundant interfaces, and the switch activates only one connector of the pair.

By default, the switch dynamically selects the interface type that first links up. However, you can use the **media-type** interface configuration command to manually select the RJ-45 connector or the SFP module connector. For information about configuring speed and duplex settings for a dual-purpose uplink, see the "Setting the Interface Speed and Duplex Parameters" section on page 10-18.

Each uplink port has two LEDs: one shows the status of the RJ-45 port, and one shows the status of the SFP module port. The port LED is on for whichever connector is active. For more information about the LEDs, see the hardware installation guide.

### **Power over Ethernet Ports**

Catalyst 3560 PoE-capable switch ports automatically supply power to these connected devices (if the switch senses that there is no power on the circuit):

- Cisco pre-standard powered devices (such as Cisco IP Phones and Cisco Aironet access points)
- IEEE 802.3af-compliant powered devices

On a 24-port PoE switch, each 10/100 or 10/100/1000 PoE port provides up to 15.4 W of power. On a 48-port PoE switch, any 24 of the 48 10/100 or 10/100/1000 PoE ports provide 15.4 W of power, or any combination of ports provide an average of 7.7 W of power at the same time, up to a maximum switch power output of 370 W.

A powered device can receive redundant power when it is connected to a PoE switch port and to an AC power source.

### **Supported Protocols and Standards**

The switch uses these protocols and standards to support PoE:

- CDP with power consumption—The powered device notifies the switch of the amount of power it is consuming. The switch does not reply to the power-consumption messages. The switch can only supply power to or remove power from the PoE port.
- Cisco intelligent power management—The powered device and the switch negotiate through power-negotiation CDP messages for an agreed power-consumption level. The negotiation allows a high-power Cisco powered device, which consumes more than 7 W, to operate at its highest power mode. The powered device first boots up in low-power mode, consumes less than 7 W, and negotiates to obtain enough power to operate in high-power mode. The device changes to high-power mode only when it receives confirmation from the switch.

High-power devices can operate in low-power mode on switches that do not support power-negotiation CDP.

Before Cisco IOS Release 12.2(25)SE, Catalyst 3560 PoE-capable switches (without intelligent power management support) caused high-power powered devices that supported intelligent power management to operate in low-power mode. Devices in low-power mode are not fully functional.

Cisco intelligent power management is backward-compatible with CDP with power consumption; the switch responds according to the CDP message that it receives. CDP is not supported on third-party powered devices; therefore, the switch uses the IEEE classification to determine the power usage of the device.

• IEEE 802.3af—The major features of this standard are powered-device discovery, power administration, disconnect detection, and optional powered-device power classification. For more information, see the standard.

#### **Powered-Device Detection and Initial Power Allocation**

The switch detects a Cisco pre-standard or an IEEE-compliant powered device when the PoE-capable port is in the no-shutdown state, PoE is enabled (the default), and the connected device is not being powered by an AC adaptor.

After device detection, the switch determines the device power requirements based on its type:

- A Cisco pre-standard powered device does not provide its power requirement when the switch detects it, so the switch allocates 15.4 W as the initial allocation for power budgeting.
  - The initial power allocation is the maximum amount of power that a powered device requires. The switch initially allocates this amount of power when it detects and powers the powered device. As the switch receives CDP messages from the powered device and as the powered device negotiates power levels with the switch through CDP power-negotiation messages, the initial power allocation might be adjusted.
- The switch classifies the detected IEEE device within a power consumption class. Based on the available power in the power budget, the switch determines if a port can be powered. Table 10-1 lists these levels.

| Class      |                  | Maximum Davior Lavel Denvised from th |
|------------|------------------|---------------------------------------|
|            |                  |                                       |
| iadie IV-i | IEEE Power Class | itications                            |

| Class                       | Maximum Power Level Required from the Switch |
|-----------------------------|----------------------------------------------|
| 0 (class status unknown)    | 15.4 W                                       |
| 1                           | 4.0 W                                        |
| 2                           | 7.0 W                                        |
| 3                           | 15.4 W                                       |
| 4 (reserved for future use) | Treat as Class 0                             |

The switch monitors and tracks requests for power and grants power only when it is available. The switch tracks its power budget (the amount of power available on the switch for PoE). The switch performs power-accounting calculations when a port is granted or denied power to keep the power budget up to date.

After power is applied to the port, the switch uses CDP to determine the *actual* power consumption requirement of the connected Cisco powered devices, and the switch adjusts the power budget accordingly. This does not apply to third-party PoE devices. The switch processes a request and either grants or denies power. If the request is granted, the switch updates the power budget. If the request is denied, the switch ensures that power to the port is turned off, generates a syslog message, and updates the LEDs. Powered devices can also negotiate with the switch for more power.

If the switch detects a fault caused by an undervoltage, overvoltage, overtemperature, oscillator-fault, or short-circuit condition, it turns off power to the port, generates a syslog message, and updates the power budget and LEDs.

#### **Power Management Modes**

The switch supports these PoE modes:

• auto—The switch automatically detects if the connected device requires power. If the switch discovers a powered device connected to the port and if the switch has enough power, it grants power, updates the power budget, turns on power to the port on a first-come, first-served basis, and updates the LEDs. For LED information, see the hardware installation guide.

If the switch has enough power for all the powered devices, they all come up. If enough power is available for all powered devices connected to the switch, power is turned on to all devices. If there is not enough available PoE, or if a device is disconnected and reconnected while other devices are waiting for power, it cannot be determined which devices are granted or are denied power.

If granting power would exceed the system power budget, the switch denies power, ensures that power to the port is turned off, generates a syslog message, and updates the LEDs. After power has been denied, the switch periodically rechecks the power budget and continues to attempt to grant the request for power.

If a device being powered by the switch is then connected to wall power, the switch might continue to power the device. The switch might continue to report that it is still powering the device whether the device is being powered by the switch or receiving power from an AC power source.

If a powered device is removed, the switch automatically detects the disconnect and removes power from the port. You can connect a nonpowered device without damaging it.

You can specify the maximum wattage that is allowed on the port. If the IEEE class maximum wattage of the powered device is greater than the configured maximum value, the switch does not provide power to the port. If the switch powers a powered device, but the powered device later requests through CDP messages more than the configured maximum value, the switch removes power to the port. The power that was allocated to the powered device is reclaimed into the global power budget. If you do not specify a wattage, the switch delivers the maximum value. Use the **auto** setting on any PoE port. The auto mode is the default setting.

• **static**—The switch pre-allocates power to the port (even when no powered device is connected) and guarantees that power will be available for the port. The switch allocates the port configured maximum wattage, and the amount is never adjusted through the IEEE class or by CDP messages from the powered device. Because power is pre-allocated, any powered device that uses less than or equal to the maximum wattage is guaranteed to be powered when it is connected to the static port. The port no longer participates in the first-come, first-served model.

However, if the powered-device IEEE class is greater than the maximum wattage, the switch does not supply power to it. If the switch learns through CDP messages that the powered device needs more than the maximum wattage, the powered device is shutdown.

If you do not specify a wattage, the switch pre-allocates the maximum value. The switch powers the port only if it discovers a powered device. Use the **static** setting on a high-priority interface.

• **never**—The switch disables powered-device detection and never powers the PoE port even if an unpowered device is connected. Use this mode only when you want to make sure power is never applied to a PoE-capable port, making the port a data-only port.

For information on configuring a PoE port, see the "Configuring a Power Management Mode on a PoE Port" section on page 10-21.

## **Connecting Interfaces**

Devices within a single VLAN can communicate directly through any switch. Ports in different VLANs cannot exchange data without going through a routing device. With a standard Layer 2 switch, ports in different VLANs have to exchange information through a router.

By using the switch with routing enabled, when you configure both VLAN 20 and VLAN 30 with an SVI to which an IP address is assigned, packets can be sent from Host A to Host B directly through the switch with no need for an external router (Figure 10-1).

Figure 10-1 Connecting VLANs with the Catalyst 3560 Switch

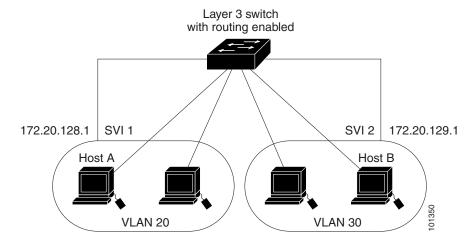

When the IP services image is running on the switch, the switch supports two methods of forwarding traffic between interfaces: routing and fallback bridging. If the IP base image is on the switch, only basic routing (static routing and RIP) is supported. Whenever possible, to maintain high performance, forwarding is done by the switch hardware. However, only IP Version 4 packets with Ethernet II encapsulation can be routed in hardware. Non-IP traffic and traffic with other encapsulation methods can be fallback-bridged by hardware.

- The routing function can be enabled on all SVIs and routed ports. The switch routes only IP traffic.
  When IP routing protocol parameters and address configuration are added to an SVI or routed port,
  any IP traffic received from these ports is routed. For more information, see Chapter 35,
  "Configuring IP Unicast Routing," Chapter 41, "Configuring IP Multicast Routing," and
  Chapter 42, "Configuring MSDP."
- Fallback bridging forwards traffic that the switch does not route or traffic belonging to a nonroutable protocol, such as DECnet. Fallback bridging connects multiple VLANs into one bridge domain by bridging between two or more SVIs or routed ports. When configuring fallback bridging, you assign SVIs or routed ports to bridge groups with each SVI or routed port assigned to only one bridge group. All interfaces in the same group belong to the same bridge domain. For more information, see Chapter 43, "Configuring Fallback Bridging."

# **Using Interface Configuration Mode**

The switch supports these interface types:

- Physical ports—switch ports and routed ports
- VLANs—switch virtual interfaces
- Port channels—EtherChannel interfaces

You can also configure a range of interfaces (see the "Configuring a Range of Interfaces" section on page 10-11).

To configure a physical interface (port), specify the interface type, module number, and switch port number, and enter interface configuration mode.

- Type—Fast Ethernet (fastethernet or fa) for 10/100 Mb/s Ethernet, Gigabit Ethernet (gigabitethernet or gi) for 10/100/1000 Mb/s Ethernet ports, or small form-factor pluggable (SFP) module Gigabit Ethernet interfaces.
- Module number—The module or slot number on the switch (always 0 on the Catalyst 3560 switch).
- Port number—The interface number on the switch. The port numbers always begin at 1, starting with the far left port when facing the front of the switch, for example, fastethernet0/1 or gigabitethernet0/1. If there is more than one interface type (for example, 10/100 ports and SFP module ports, the port numbers restart with the second interface type: gigabitethernet0/1.

You can identify physical interfaces by physically checking the interface location on the switch. You can also use the **show** privileged EXEC commands to display information about a specific interface or all the interfaces on the switch. The remainder of this chapter primarily provides physical interface configuration procedures.

## **Procedures for Configuring Interfaces**

These general instructions apply to all interface configuration processes.

**Step 1** Enter the **configure terminal** command at the privileged EXEC prompt:

```
Switch# configure terminal
Enter configuration commands, one per line. End with CNTL/Z.
Switch(config)#
```

**Step 2** Enter the **interface** global configuration command. Identify the interface type and the number of the connector. In this example, Gigabit Ethernet port 1 is selected:

```
Switch(config)# interface gigabitethernet0/1
Switch(config-if)#
```

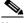

Note

You do not need to add a space between the interface type and interface number. For example, in the preceding line, you can specify either **gigabitethernet 0/1**, **gigabitethernet0/1**, **gi 0/1**, or **gi0/1**.

Step 3 Follow each interface command with the interface configuration commands that the interface requires. The commands that you enter define the protocols and applications that will run on the interface. The commands are collected and applied to the interface when you enter another interface command or enter end to return to privileged EXEC mode.

You can also configure a range of interfaces by using the **interface range** or **interface range macro** global configuration commands. Interfaces configured in a range must be the same type and must be configured with the same feature options.

**Step 4** After you configure an interface, verify its status by using the **show** privileged EXEC commands listed in the "Monitoring and Maintaining the Interfaces" section on page 10-28.

Enter the **show interfaces** privileged EXEC command to see a list of all interfaces on or configured for the switch. A report is provided for each interface that the device supports or for the specified interface.

## **Configuring a Range of Interfaces**

You can use the **interface range** global configuration command to configure multiple interfaces with the same configuration parameters. When you enter the interface-range configuration mode, all command parameters that you enter are attributed to all interfaces within that range until you exit this mode.

Beginning in privileged EXEC mode, follow these steps to configure a range of interfaces with the same parameters:

|        | Command                                                    | Purpose                                                                                                    |
|--------|------------------------------------------------------------|----------------------------------------------------------------------------------------------------|
| Step 1 | configure terminal                                         | Enter global configuration mode.                                                                                                    |
| Step 2 | <pre>interface range {port-range   macro macro_name}</pre> | Specify the range of interfaces (VLANs or physical ports) to be configured, and enter interface-range configuration mode.                              |
|        |                                                            | <ul> <li>You can use the interface range command to configure up to five<br/>port ranges or a previously defined macro.</li> </ul>                     |
|        |                                                            | • The <b>macro</b> variable is explained in the "Configuring and Using Interface Range Macros" section on page 10-12.                                  |
|        |                                                            | • In a comma-separated <i>port-range</i> , you must enter the interface type for each entry and enter spaces before and after the comma.               |
|        |                                                            | • In a hyphen-separated <i>port-range</i> , you do not need to re-enter the interface type, but you must enter a space before the hyphen.              |
| Step 3 |                                                            | Use the normal configuration commands to apply the configuration parameters to all interfaces in the range. Each command is executed as it is entered. |
| Step 4 | end                                                        | Return to privileged EXEC mode.                                                                                                    |
| Step 5 | show interfaces [interface-id]                             | Verify the configuration of the interfaces in the range.                                                                                               |
| Step 6 | copy running-config startup-config                         | (Optional) Save your entries in the configuration file.                                                                                                |

When using the interface range global configuration command, note these guidelines:

- Valid entries for *port-range*:
  - vlan vlan-ID vlan-ID, where the VLAN ID is 1 to 4094
  - **fastethernet** module/{first port} {last port}, where the module is always 0
  - gigabitethernet module/{first port} {last port}, where the module is always 0
  - port-channel port-channel-number port-channel-number, where the port-channel-number is 1 to 48

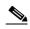

Note

When you use the **interface range** command with port channels, the first and last port-channel number must be active port channels.

- You must add a space between the first interface number and the hyphen when using the interface range command. For example, the command interface range gigabitethernet0/1 4 is a valid range; the command interface range gigabitethernet0/1-4 is not a valid range.
- The interface range command only works with VLAN interfaces that have been configured with
  the interface vlan command. The show running-config privileged EXEC command displays the
  configured VLAN interfaces. VLAN interfaces not displayed by the show running-config
  command cannot be used with the interface range command.
- All interfaces defined in a range must be the same type (all Fast Ethernet ports, all Gigabit Ethernet ports, all EtherChannel ports, or all VLANs), but you can enter multiple ranges in a command.

This example shows how to use the **interface range** global configuration command to set the speed on ports 1 to 4 to 100 Mb/s:

```
Switch# configure terminal
Switch(config)# interface range gigabitethernet0/1 - 4
Switch(config-if-range)# speed 100
```

This example shows how to use a comma to add different interface type strings to the range to enable Fast Ethernet ports 1 to 3 and Gigabit Ethernet ports 1 and 2 to receive flow-control pause frames:

```
Switch# configure terminal
Switch(config)# interface range fastethernet0/1 - 3 , gigabitethernet0/1 - 2
Switch(config-if-range)# flowcontrol receive on
```

If you enter multiple configuration commands while you are in interface-range mode, each command is executed as it is entered. The commands are not batched and executed after you exit interface-range mode. If you exit interface-range configuration mode while the commands are being executed, some commands might not be executed on all interfaces in the range. Wait until the command prompt reappears before exiting interface-range configuration mode.

### **Configuring and Using Interface Range Macros**

You can create an interface range macro to automatically select a range of interfaces for configuration. Before you can use the **macro** keyword in the **interface range macro** global configuration command string, you must use the **define interface-range** global configuration command to define the macro.

Beginning in privileged EXEC mode, follow these steps to define an interface range macro:

|        | Command                                           | Purpose                                                                                                    |
|--------|---------------------------------------------------|----------------------------------------------------------------------------------------------------|
| Step 1 | configure terminal                                | Enter global configuration mode.                                                                                                    |
| Step 2 | define interface-range macro_name interface-range | <ul> <li>Define the interface-range macro, and save it in NVRAM.</li> <li>The macro_name is a 32-character maximum character string.</li> <li>A macro can contain up to five comma-separated interface ranges.</li> <li>Each interface-range must consist of the same port type.</li> </ul> |
| Step 3 | interface range macro macro_name                  | Select the interface range to be configured using the values saved in the interface-range macro called <i>macro_name</i> .  You can now use the normal configuration commands to apply the configuration to all interfaces in the defined macro.                                            |
| Step 4 | end                                               | Return to privileged EXEC mode.                                                                                                    |
| Step 5 | show running-config   include define              | Show the defined interface range macro configuration.                                                                                                    |
| Step 6 | copy running-config startup-config                | (Optional) Save your entries in the configuration file.                                                                                                    |

Use the **no define interface-range** macro\_name global configuration command to delete a macro. When using the **define interface-range** global configuration command, note these guidelines:

- Valid entries for *interface-range*:
  - vlan vlan-ID- vlan-ID, where the VLAN ID is 1 to 4094
  - **fastethernet** module/{first port} {last port}, where the module is always 0
  - gigabitethernet module/{first port} {last port}, where the module is always 0
  - port-channel port-channel-number port-channel-number, where the port-channel-number is 1 to 48.

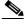

Note

When you use the interface ranges with port channels, the first and last port-channel number must be active port channels.

- You must add a space between the first interface number and the hyphen when entering an *interface-range*. For example, **gigabitethernet0/1 4** is a valid range; **gigabitethernet0/1-4** is not a valid range.
- The VLAN interfaces must have been configured with the **interface vlan** command. The **show running-config** privileged EXEC command displays the configured VLAN interfaces. VLAN interfaces not displayed by the **show running-config** command cannot be used as *interface-ranges*.
- All interfaces defined as in a range must be the same type (all Fast Ethernet ports, all Gigabit Ethernet ports, all EtherChannel ports, or all VLANs), but you can combine multiple interface types in a macro.

This example shows how to define an interface-range named *enet\_list* to include ports 1 and 2 and to verify the macro configuration:

```
Switch# configure terminal
Switch(config)# define interface-range enet_list gigabitethernet0/1 - 2
Switch(config)# end
Switch# show running-config | include define
define interface-range enet_list GigabitEthernet0/1 - 2
```

This example shows how to create a multiple-interface macro named *macro1*:

```
Switch# configure terminal
Switch(config)# define interface-range macro1 fastethernet0/1 - 2, gigabitethernet0/1 - 2
Switch(config)# end
```

This example shows how to enter interface-range configuration mode for the interface-range macro *enet list*:

```
Switch# configure terminal
Switch(config)# interface range macro enet_list
Switch(config-if-range)#
```

This example shows how to delete the interface-range macro *enet\_list* and to verify that it was deleted.

```
Switch# configure terminal
Switch(config)# no define interface-range enet_list
Switch(config)# end
Switch# show run | include define
Switch#
```

# **Configuring Ethernet Interfaces**

These sections contain this configuration information:

- Default Ethernet Interface Configuration, page 10-14
- Setting the Type of a Dual-Purpose Uplink Port, page 10-16
- Configuring Interface Speed and Duplex Mode, page 10-17
- Configuring IEEE 802.3x Flow Control, page 10-19
- Configuring Auto-MDIX on an Interface, page 10-20
- Configuring a Power Management Mode on a PoE Port, page 10-21
- Adding a Description for an Interface, page 10-24

### **Default Ethernet Interface Configuration**

Table 10-2 shows the Ethernet interface default configuration, including some features that apply only to Layer 2 interfaces. For more details on the VLAN parameters listed in the table, see Chapter 12, "Configuring VLANs." For details on controlling traffic to the port, see Chapter 24, "Configuring Port-Based Traffic Control."

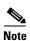

To configure Layer 2 parameters, if the interface is in Layer 3 mode, you must enter the **switchport** interface configuration command without any parameters to put the interface into Layer 2 mode. This shuts down the interface and then re-enables it, which might generate messages on the device to which the interface is connected. When you put an interface that is in Layer 3 mode into Layer 2 mode, the previous configuration information related to the affected interface might be lost, and the interface is returned to its default configuration.

Table 10-2 Default Layer 2 Ethernet Interface Configuration

| Feature                                                       | Default Setting                                                                                                    |  |
|---------------------------------------------------------------|----------------------------------------------------------------------------------------------------|--|
| Operating mode                                                | Layer 2 or switching mode ( <b>switchport</b> command).                                                                                                    |  |
| Allowed VLAN range                                            | VLANs 1 to 4094.                                                                                                    |  |
| Default VLAN (for access ports)                               | VLAN 1 (Layer 2 interfaces only).                                                                                                    |  |
| Native VLAN (for IEEE 802.1Q trunks)                          | VLAN 1 (Layer 2 interfaces only).                                                                                                    |  |
| VLAN trunking                                                 | Switchport mode dynamic auto (supports DTP) (Layer 2 interfaces only).                                                                                                    |  |
| Port enable state                                             | All ports are enabled.                                                                                                    |  |
| Port description                                              | None defined.                                                                                                    |  |
| Speed                                                         | Autonegotiate.                                                                                                    |  |
| Duplex mode                                                   | Autonegotiate.                                                                                                    |  |
| Flow control                                                  | Flow control is set to <b>receive</b> : <b>off</b> . It is always off for sent packets.                                                                                                    |  |
| EtherChannel (PAgP)                                           | Disabled on all Ethernet ports. See Chapter 34, "Configuring EtherChannels and Link-State Tracking."                                                                                                    |  |
| Port blocking (unknown multicast and unknown unicast traffic) | Disabled (not blocked) (Layer 2 interfaces only). See the "Configuring Port Blocking" section on page 24-7.                                                                                                    |  |
| Broadcast, multicast, and unicast storm control               | Disabled. See the "Default Storm Control Configuration" section on page 24-3.                                                                                                    |  |
| Protected port                                                | Disabled (Layer 2 interfaces only). See the "Configuring Protected Ports" section on page 24-5.                                                                                                    |  |
| Port security                                                 | Disabled (Layer 2 interfaces only). See the "Default Port Security Configuration" section on page 24-10.                                                                                                    |  |
| Port Fast                                                     | Disabled. See the "Default Optional Spanning-Tree Configuration" section on page 19-9.                                                                                                    |  |
| Auto-MDIX                                                     | Enabled.                                                                                                    |  |
|                                                               | Note The switch might not support a pre-standard powered device—such as Cisco IP phones and access points that do not fully support IEEE 802.3af—if that powered device is connected to the switch through a crossover cable. This is regardless of whether auto-MIDX is enabled on the switch port. |  |
| Power over Ethernet (PoE)                                     | Enabled (auto).                                                                                                    |  |
| Keepalive messages                                            | Disabled on SFP module ports; enabled on all other ports.                                                                                                    |  |

## **Setting the Type of a Dual-Purpose Uplink Port**

Some Catalyst 3560 switches support dual-purpose uplink ports. For more information, see the "Dual-Purpose Uplink Ports" section on page 10-6.

Beginning in privileged EXEC mode, follow these steps to select which dual-purpose uplink to activate so that you can set the speed and duplex. This procedure is optional.

|        | Command                                             | Purpose                                                                                                    |
|--------|-----------------------------------------------------|----------------------------------------------------------------------------------------------------|
| Step 1 | configure terminal                                  | Enter global configuration mode.                                                                                                    |
| Step 2 | interface interface-id                              | Specify the dual-purpose uplink port to be configured, and enter interface configuration mode.                                                                                                    |
| Step 3 | media-type {auto-select   rj45   sfp}               | Select the interface and type of a dual-purpose uplink port. The keywords have these meanings:                                                                                                    |
|        |                                                     | • auto-select—The switch dynamically selects the type. When link up is achieved, the switch disables the other type until the active link goes down. When the active link goes down, the switch enables both types until one of them links up. In auto-select mode, the switch configures both types with autonegotiation of speed and duplex (the default). Depending on the type of installed SFP module, the switch might not be able to dynamically select it. For more information, see the information that follows this procedure. |
|        |                                                     | • rj45—The switch disables the SFP module interface. If you connect a cable to this port, it cannot attain a link even if the RJ-45 side is down or is not connected. In this mode, the dual-purpose port behaves like a 10/100/1000BASE-TX interface. You can configure the speed and duplex settings consistent with this interface type.                                                                                                    |
|        |                                                     | • sfp—The switch disables the RJ-45 interface. If you connect a cable to this port, it cannot attain a link even if the SFP module side is down or if the SFP module is not present. Based on the type of installed SFP module, you can configure the speed and duplex settings consistent with this interface type.                                                                                                    |
|        |                                                     | For information about setting the speed and duplex, see the "Speed and Duplex Configuration Guidelines" section on page 10-17.                                                                                                    |
| Step 4 | end                                                 | Return to privileged EXEC mode.                                                                                                    |
| Step 5 | show interfaces interface-id transceiver properties | Verify your setting.                                                                                                    |
| Step 6 | copy running-config startup-config                  | (Optional) Save your entries in the configuration file.                                                                                                    |

To return to the default setting, use the **no media-type** interface configuration command.

When you change the interface type, the speed and duplex configurations are removed. The switch configures both types to autonegotiate speed and duplex (the default). If you configure **auto-select**, you cannot configure the **speed** and **duplex** interface configuration commands.

When the switch powers on or when you enable a dual-purpose uplink port through the **shutdown** and the **no shutdown** interface configuration commands, the switch gives preference to the SFP module interface. In all other situations, the switch selects the active link based on which type first links up.

## **Configuring Interface Speed and Duplex Mode**

Ethernet interfaces on the switch operate at 10, 100, or 1000 Mb/s and in either full- or half-duplex mode. In full-duplex mode, two stations can send and receive traffic at the same time. Normally, 10-Mb/s ports operate in half-duplex mode, which means that stations can either receive or send traffic.

Switch models include combinations of Fast Ethernet (10/100-Mb/s) ports, Gigabit Ethernet (10/100/1000-Mb/s) ports, and small form-factor pluggable (SFP) module slots supporting SFP modules.

These sections describe how to configure the interface speed and duplex mode:

- Speed and Duplex Configuration Guidelines, page 10-17
- Setting the Interface Speed and Duplex Parameters, page 10-18

#### **Speed and Duplex Configuration Guidelines**

When configuring an interface speed and duplex mode, note these guidelines:

- Fast Ethernet (10/100-Mb/s) ports support all speed and duplex options.
- Gigabit Ethernet (10/100/1000-Mb/s) ports support all speed options and all duplex options (auto, half, and full). However, Gigabit Ethernet ports operating at 1000 Mb/s do not support half-duplex mode.
- For SFP module ports, the speed and duplex CLI options change depending on the SFP module type:
  - The 1000BASE-x (where -x is -BX, -CWDM, -LX, -SX, and -ZX) SFP module ports support
    the nonegotiate keyword in the speed interface configuration command. Duplex options are not
    supported.
  - The 1000BASE-T SFP module ports support the same speed and duplex options as the 10/100/1000-Mb/s ports.
  - The 100BASE-x (where -x is -BX, -CWDM, -LX, -SX, and -ZX) SFP module ports support only 100 Mb/s. These modules support full- and half- duplex options but do not support autonegotiation.

For information about which SFP modules are supported on your switch, see the product release notes.

- If both ends of the line support autonegotiation, we highly recommend the default setting of **auto** negotiation.
- If one interface supports autonegotiation and the other end does not, configure duplex and speed on both interfaces; do not use the **auto** setting on the supported side.
- When STP is enabled and a port is reconfigured, the switch can take up to 30 seconds to check for loops. The port LED is amber while STP reconfigures.

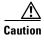

Changing the interface speed and duplex mode configuration might shut down and re-enable the interface during the reconfiguration.

### **Setting the Interface Speed and Duplex Parameters**

Beginning in privileged EXEC mode, follow these steps to set the speed and duplex mode for a physical interface:

|      | Command                                 | Purpose                                                                                                    |
|------|-----------------------------------------|----------------------------------------------------------------------------------------------------|
| ep 1 | configure terminal                      | Enter global configuration mode.                                                                                                    |
| ep 2 | interface interface-id                  | Specify the physical interface to be configured, and enter interface configuration mode.                                                                                                    |
| ep 3 | speed {10   100   1000   auto [10   100 | Enter the appropriate speed parameter for the interface:                                                                                                    |
|      | 1000]   nonegotiate }                   | • Enter <b>10</b> , <b>100</b> , or <b>1000</b> to set a specific speed for the interface. The <b>1000</b> keyword is available only for 10/100/1000 Mb/s ports.                                                                                      |
|      |                                         | • Enter <b>auto</b> to enable the interface to autonegotiate speed with the connected device. If you use the <b>10</b> , <b>100</b> , or the <b>1000</b> keywords with the <b>auto</b> keyword, the port autonegotiates only at the specified speeds. |
|      |                                         | • The <b>nonegotiate</b> keyword is available only for SFP module ports. SFP module ports operate only at 1000 Mb/s but can be configured to not negotiate if connected to a device that does not support autonegotiation.                            |
|      |                                         | For more information about speed settings, see the "Speed and Duplex Configuration Guidelines" section on page 10-17.                                                                                                    |
| ep 4 | duplex {auto   full   half}             | Enter the duplex parameter for the interface.                                                                                                    |
|      |                                         | Enable half-duplex mode (for interfaces operating only at 10 or 100 Mb/s). You cannot configure half-duplex mode for interfaces operating at 1000 Mb/s.                                                                                               |
|      |                                         | Beginning with Cisco IOS Release 12.2(20)SE1, you can configure the duplex setting when the speed is set to <b>auto</b> .                                                                                                    |
|      |                                         | For more information about duplex settings, see the "Speed and Duplex Configuration Guidelines" section on page 10-17.                                                                                                    |
| ep 5 | end                                     | Return to privileged EXEC mode.                                                                                                    |
| ep 6 | show interfaces interface-id            | Display the interface speed and duplex mode configuration.                                                                                                    |
| ep 7 | copy running-config startup-config      | (Optional) Save your entries in the configuration file.                                                                                                    |

Use the **no speed** and **no duplex** interface configuration commands to return the interface to the default speed and duplex settings (autonegotiate). To return all interface settings to the defaults, use the **default interface** *interface-id* interface configuration command.

This example shows how to set the interface speed to 10 Mb/s and the duplex mode to half on a 10/100 Mb/s port:

Switch# configure terminal
Switch(config)# interface fasttethernet0/3
Switch(config-if)# speed 10
Switch(config-if)# duplex half

This example shows how to set the interface speed to 100 Mb/s on a 10/100/1000 Mb/s port:

Switch# configure terminal
Switch(config)# interface gigabitethernet0/2
Switch(config-if)# speed 100

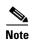

For interfaces gi0/1 to gi0/16, speed and duplex settings do not apply, as they are only internal server-facing interfaces. For interfaces 17 to 20, speed and duplex do not apply when they are operating in SFP module mode. For interfaces gi0/23 and gi0/24, speed and duplex do not apply when configured for media-type internal. For more information, see the "Access Ports" section on page 10-3.

## **Configuring IEEE 802.3x Flow Control**

Flow control enables connected Ethernet ports to control traffic rates during congestion by allowing congested nodes to pause link operation at the other end. If one port experiences congestion and cannot receive any more traffic, it notifies the other port by sending a pause frame to stop sending until the condition clears. Upon receipt of a pause frame, the sending device stops sending any data packets, which prevents any loss of data packets during the congestion period.

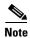

Catalyst 3560 ports can receive, but not send, pause frames.

You use the **flowcontrol** interface configuration command to set the interface's ability to **receive** pause frames to **on**, **off**, or **desired**. The default state is **off**.

When set to **desired**, an interface can operate with an attached device that is required to send flow-control packets or with an attached device that is not required to but can send flow-control packets.

These rules apply to flow control settings on the device:

- **receive on (or desired)**: The port cannot send pause frames but can operate with an attached device that is required to or can send pause frames; the port can receive pause frames.
- **receive off**: Flow control does not operate in either direction. In case of congestion, no indication is given to the link partner, and no pause frames are sent or received by either device.

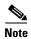

For details on the command settings and the resulting flow control resolution on local and remote ports, see the **flowcontrol** interface configuration command in the command reference for this release.

Beginning in privileged EXEC mode, follow these steps to configure flow control on an interface:

|        | Command                                    | Purpose                                                                                  |
|--------|--------------------------------------------|------------------------------------------------------------------------------------------|
| Step 1 | configure terminal                         | Enter global configuration mode                                                          |
| Step 2 | interface interface-id                     | Specify the physical interface to be configured, and enter interface configuration mode. |
| Step 3 | flowcontrol {receive} {on   off   desired} | Configure the flow control mode for the port.                                            |
| Step 4 | end                                        | Return to privileged EXEC mode.                                                          |
| Step 5 | show interfaces interface-id               | Verify the interface flow control settings.                                              |
| Step 6 | copy running-config startup-config         | (Optional) Save your entries in the configuration file.                                  |

To disable flow control, use the **flowcontrol receive off** interface configuration command.

This example shows how to turn on flow control on a port:

```
Switch# configure terminal
Switch(config)# interface gigabitethernet0/1
Switch(config-if)# flowcontrol receive on
Switch(config-if)# end
```

### **Configuring Auto-MDIX on an Interface**

When automatic medium-dependent interface crossover (auto-MDIX) is enabled on an interface, the interface automatically detects the required cable connection type (straight through or crossover) and configures the connection appropriately. When connecting switches without the auto-MDIX feature, you must use straight-through cables to connect to devices such as servers, workstations, or routers and crossover cables to connect to other switches or repeaters. With auto-MDIX enabled, you can use either type of cable to connect to other devices, and the interface automatically corrects for any incorrect cabling. For more information about cabling requirements, see the hardware installation guide.

Auto-MDIX is enabled by default. When you enable auto-MDIX, you must also set the interface speed and duplex to **auto** so that the feature operates correctly. Auto-MDIX is supported on all 10/100 and 10/100/1000-Mb/s interfaces and on 10/100/1000BASE-TX small form-factor pluggable (SFP)-module interfaces. It is not supported on 1000BASE-SX or -LX SFP module interfaces.

Table 10-3 shows the link states that result from auto-MDIX settings and correct and incorrect cabling.

Table 10-3 Link Conditions and Auto-MDIX Settings

| Local Side Auto-MDIX | Remote Side Auto-MDIX | With Correct Cabling | With Incorrect Cabling |
|----------------------|-----------------------|----------------------|------------------------|
| On                   | On                    | Link up              | Link up                |
| On                   | Off                   | Link up              | Link up                |
| Off                  | On                    | Link up              | Link up                |
| Off                  | Off                   | Link up              | Link down              |

Beginning in privileged EXEC mode, follow these steps to configure auto-MDIX on an interface:

|        | Command                                               | Purpose                                                                                  |
|--------|-------------------------------------------------------|------------------------------------------------------------------------------------------|
| Step 1 | configure terminal                                    | Enter global configuration mode                                                          |
| Step 2 | interface interface-id                                | Specify the physical interface to be configured, and enter interface configuration mode. |
| Step 3 | speed auto                                            | Configure the interface to autonegotiate speed with the connected device.                |
| Step 4 | duplex auto                                           | Configure the interface to autonegotiate duplex mode with the connected device.          |
| Step 5 | mdix auto                                             | Enable auto-MDIX on the interface.                                                       |
| Step 6 | end                                                   | Return to privileged EXEC mode.                                                          |
| Step 7 | show controllers ethernet-controller interface-id phy | Verify the operational state of the auto-MDIX feature on the interface.                  |
| Step 8 | copy running-config startup-config                    | (Optional) Save your entries in the configuration file.                                  |

To disable auto-MDIX, use the **no mdix auto** interface configuration command.

This example shows how to enable auto-MDIX on a port:

```
Switch# configure terminal
Switch(config)# interface gigabitethernet0/1
Switch(config-if)# speed auto
Switch(config-if)# duplex auto
Switch(config-if)# mdix auto
Switch(config-if)# end
```

## **Configuring a Power Management Mode on a PoE Port**

For most situations, the default configuration (auto mode) works well, providing plug-and-play operation. No further configuration is required. However, use the following procedure to give a PoE port higher priority, to make it data only, or to specify a maximum wattage to disallow high-power powered devices on a port.

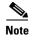

When you make PoE configuration changes, the port being configured drops power. Depending on the new configuration, the state of the other PoE ports, and the state of the power budget, the port might not be powered up again. For example, port 1 is in the auto and on state, and you configure it for static mode. The switch removes power from port 1, detects the powered device, and repowers the port. If port 1 is in the auto and on state and you configure it with a maximum wattage of 10 W, the switch removes power from the port and then redetects the powered device. The switch repowers the port only if the powered device is a Class 1, Class 2, or a Cisco-only powered device.

Beginning in privileged EXEC mode, follow these steps to configure a power management mode on a PoE-capable port:

|        | Command            | Purpose                                                                             |
|--------|--------------------|-------------------------------------------------------------------------------------|
| Step 1 | configure terminal | Enter global configuration mode.                                                    |
| Step 2 | v                  | Specify the physical port to be configured, and enter interface configuration mode. |

|        | Command                                                                  | Purpose                                                                                                    |
|--------|--------------------------------------------------------------------------|----------------------------------------------------------------------------------------------------|
| Step 3 | power inline {auto [max max-wattage]   never   static [max max-wattage]} | Configure the PoE mode on the port. The keywords have these meanings:                                                                                                    |
|        |                                                                          | • auto—Enable powered-device detection. If enough power is available, automatically allocate power to the PoE port after device detection. This is the default setting.                                                                                                    |
|        |                                                                          | • (Optional) <b>max</b> <i>max-wattage</i> —Limit the power allowed on the port. The range is 4000 to 15400 milliwatts. If no value is specified, the maximum is allowed (15400 milliwatts).                                                                                         |
|        |                                                                          | • never—Disable device detection, and disable power to the port.                                                                                                    |
|        |                                                                          | Note If a port has a Cisco powered device connected to it, do not use the <b>power inline never</b> command to configure the port. A false link-up can occur, placing the port into an error-disabled state.                                                                         |
|        |                                                                          | • <b>static</b> —Enable powered-device detection. Pre-allocate (reserve) power for a port before the switch discovers the powered device. The switch reserves power for this port even when no device is connected and guarantees that power will be provided upon device detection. |
|        |                                                                          | The switch allocates power to a port configured in static mode before it allocates power to a port configured in auto mode.                                                                                                    |
| Step 4 | end                                                                      | Return to privileged EXEC mode.                                                                                                    |
| Step 5 | show power inline [interface-id]                                         | Display PoE status for a switch or for the specified interface.                                                                                                    |
| Step 6 | copy running-config startup-config                                       | (Optional) Save your entries in the configuration file.                                                                                                    |

For information about the output of the **show power inline** user EXEC command, see the command reference for this release. For more information about PoE-related commands, see the "Troubleshooting Power over Ethernet Switch Ports" section on page 44-11. For information about configuring voice VLAN, see Chapter 14, "Configuring Voice VLAN."

### **Budgeting Power for Devices Connected to a PoE Port**

When Cisco powered devices are connected to PoE ports, the switch uses Cisco Discovery Protocol (CDP) to determine the *actual* power consumption of the devices, and the switch adjusts the power budget accordingly. This does not apply to IEEE third-party powered devices. For these devices, when the switch grants a power request, the switch adjusts the power budget according to the powered-device IEEE classification. If the powered device is a Class 0 (class status unknown) or a Class 3, the switch budgets 15,400 milliwatts for the device, regardless of the actual amount of power needed. If the powered device reports a higher class than its actual consumption or does not support power classification (defaults to Class 0), the switch can power fewer devices because it uses the IEEE class information to track the global power budget.

By using the **power inline consumption** *wattage* configuration command, you can override the default power requirement specified by the IEEE classification. The difference between what is mandated by the IEEE classification and what is actually needed by the device is reclaimed into the global power budget for use by additional devices. You can then extend the switch power budget and use it more effectively.

For example, if the switch budgets 15,400 milliwatts on each PoE port, you can connect only 24 Class 0 powered devices. If your Class 0 device power requirement is actually 5000 milliwatts, you can set the consumption wattage to 5000 milliwatts and connect up to 48 devices. The total PoE output power available on a 24-port or 48-port switch is 370,000 milliwatts.

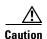

You should carefully plan your switch power budget and make certain not to oversubscribe the power supply.

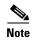

When you manually configure the power budget, you must also consider the power loss over the cable between the switch and the powered device.

When you enter the **power inline consumption default** *wattage* or the **no power inline consumption default** command, this caution message appears:

%CAUTION: Interface *interface-id*: Misconfiguring the 'power inline consumption/allocation' command may cause damage to the switch and void your warranty. Take precaution not to oversubscribe the power supply. Refer to documentation.

For more information about the IEEE power classifications, see the "Power over Ethernet Ports" section on page 10-6.

Beginning in privileged EXEC mode, follow these steps to configure the amount of power budgeted to a powered device connected to each PoE port on a switch:

|                                                            | Command                                   | Purpose                                                                                                    |  |
|------------------------------------------------------------|-------------------------------------------|----------------------------------------------------------------------------------------------------|--|
| Step 1 configure terminal Enter global configuration mode. |                                           | Enter global configuration mode.                                                                                                    |  |
| Step 2                                                     | Step 2 no cdp run (Optional) Disable CDP. |                                                                                                    |  |
| Step 3                                                     | power inline consumption default wattage  | Configure the power consumption of powered devices connected to each the PoE port on the switch. The range for each device is 4000 to 15400 milliwatts. The default is 15400 milliwatts. |  |
| Step 4                                                     | end                                       | Return to privileged EXEC mode.                                                                                                    |  |
| Step 5                                                     | show power inline consumption default     | Display the power consumption status.                                                                                                    |  |
| Step 6                                                     | copy running-config startup-config        | (Optional) Save your entries in the configuration file.                                                                                                    |  |

To return to the default setting, use the **no power inline consumption default** global configuration command.

Beginning in privileged EXEC mode, follow these steps to configure amount of power budgeted to a powered device connected to a specific PoE port:

|        | Command                                                                                                    | Purpose                                                                             |  |
|--------|----------------------------------------------------------------------------------------------------|-------------------------------------------------------------------------------------|--|
| Step 1 | p1 configure terminal Enter global configuration mode.                                                                                                    |                                                                                     |  |
| Step 2 | no cdp run                                                                                                    | (Optional) Disable CDP.                                                             |  |
| Step 3 | interface interface-id                                                                                                    | Specify the physical port to be configured, and enter interface configuration mode. |  |
| Step 4 | power inline consumption default wattage  Configure the power consumption of a powered device conner PoE port on the switch. The range for each device is 4000 to 15400 milliwatts. The default is 15400 milliwatts. |                                                                                     |  |
| Step 5 | end                                                                                                    | Return to privileged EXEC mode.                                                     |  |

|        | Command                               | Purpose                                                 |
|--------|---------------------------------------|---------------------------------------------------------|
| Step 6 | show power inline consumption default | Display the power consumption status.                   |
| Step 7 | copy running-config startup-config    | (Optional) Save your entries in the configuration file. |

To return to the default setting, use the **no power inline consumption default** interface configuration command.

For information about the output of the **show power inline consumption default** privileged EXEC command, see the command reference for this release.

## **Adding a Description for an Interface**

You can add a description about an interface to help you remember its function. The description appears in the output of these privileged EXEC commands: **show configuration**, **show running-config**, and **show interfaces**.

Beginning in privileged EXEC mode, follow these steps to add a description for an interface:

|        | Command                                                            | Purpose                                                                                               |  |
|--------|--------------------------------------------------------------------|----------------------------------------------------------------------------------------------------|--|
| Step 1 | Step 1 configure terminal Enter global configuration mode.         |                                                                                                    |  |
| Step 2 | interface interface-id                                             | Specify the interface for which you are adding a description, and enter interface configuration mode. |  |
| Step 3 | description string                                                 | Add a description (up to 240 characters) for an interface.                                            |  |
| Step 4 | end                                                                | Return to privileged EXEC mode.                                                                       |  |
| Step 5 | Step 5 show interfaces interface-id description Verify your entry. |                                                                                                    |  |
|        | or                                                                 |                                                                                                    |  |
|        | show running-config                                                |                                                                                                    |  |
| Step 6 | copy running-config startup-config                                 | (Optional) Save your entries in the configuration file.                                               |  |

Use the **no description** interface configuration command to delete the description.

This example shows how to add a description on a port and how to verify the description:

```
Switch# config terminal
Enter configuration commands, one per line. End with CNTL/Z.
Switch(config)# interface gigabitethernet0/2
Switch(config-if)# description Connects to Marketing
Switch(config-if)# end
Switch# show interfaces gigabitethernet0/2 description
Interface Status Protocol Description
Gi0/2 admin down down Connects to Marketing
```

# **Configuring Layer 3 Interfaces**

The Catalyst 3560 switch supports these types of Layer 3 interfaces:

• SVIs: You should configure SVIs for any VLANs for which you want to route traffic. SVIs are created when you enter a VLAN ID following the **interface vlan** global configuration command. To delete an SVI, use the **no interface vlan** global configuration command. You cannot delete interface VLAN 1.

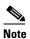

When you create an SVI, it does not become active until it is associated with a physical port. For information about assigning Layer 2 ports to VLANs, see Chapter 12, "Configuring VLANs."

- Routed ports: Routed ports are physical ports configured to be in Layer 3 mode by using the **no** switchport interface configuration command.
- Layer 3 EtherChannel ports: EtherChannel interfaces made up of routed ports.
   EtherChannel port interfaces are described in Chapter 34, "Configuring EtherChannels and Link-State Tracking."

A Layer 3 switch can have an IP address assigned to each routed port and SVI.

There is no defined limit to the number of SVIs and routed ports that can be configured in a switch. However, the interrelationship between the number of SVIs and routed ports and the number of other features being configured might have an impact on CPU usage because of hardware limitations. If the switch is using maximum hardware resources, attempts to create a routed port or SVI have these results:

- If you try to create a new routed port, the switch generates a message that there are not enough resources to convert the interface to a routed port, and the interface remains as a switchport.
- If you try to create an extended-range VLAN, an error message is generated, and the extended-range VLAN is rejected.
- If the switch is notified by VLAN Trunking Protocol (VTP) of a new VLAN, it sends a message that there are not enough hardware resources available and shuts down the VLAN. The output of the **show vlan** user EXEC command shows the VLAN in a suspended state.
- If the switch attempts to boot up with a configuration that has more VLANs and routed ports than hardware can support, the VLANs are created, but the routed ports are shut down, and the switch sends a message that this was due to insufficient hardware resources.

All Layer 3 interfaces require an IP address to route traffic. This procedure shows how to configure an interface as a Layer 3 interface and how to assign an IP address to an interface.

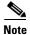

If the physical port is in Layer 2 mode (the default), you must enter the **no switchport** interface configuration command to put the interface into Layer 3 mode. Entering a **no switchport** command disables and then re-enables the interface, which might generate messages on the device to which the interface is connected. Furthermore, when you put an interface that is in Layer 2 mode into Layer 3 mode, the previous configuration information related to the affected interface might be lost, and the interface is returned to its default configuration

Beginning in privileged EXEC mode, follow these steps to configure a Layer 3 interface:

|        | Command                                                                                                    | Purpose                                                                                                |
|--------|----------------------------------------------------------------------------------------------------|----------------------------------------------------------------------------------------------------|
| Step 1 | configure terminal                                                                                                    | Enter global configuration mode.                                                                       |
| Step 2 | <pre>interface {{fastethernet   gigabitethernet} interface-id}   {vlan vlan-id}   {port-channel port-channel-number}</pre> | Specify the interface to be configured as a Layer 3 interface, and enter interface configuration mode. |
| Step 3 | no switchport                                                                                                    | For physical ports only, enter Layer 3 mode.                                                           |
| Step 4 | ip address ip_address subnet_mask                                                                                          | Configure the IP address and IP subnet.                                                                |
| Step 5 | no shutdown                                                                                                    | Enable the interface.                                                                                  |
| Step 6 | end                                                                                                    | Return to privileged EXEC mode.                                                                        |
| Step 7 | show interfaces [interface-id]                                                                                             | Verify the configuration.                                                                              |
|        | <b>show ip interface</b> [interface-id]                                                                                    |                                                                                                    |
|        | <b>show running-config interface</b> [interface-id]                                                                        |                                                                                                    |
| Step 8 | copy running-config startup-config                                                                                         | (Optional) Save your entries in the configuration file.                                                |

To remove an IP address from an interface, use the **no ip address** interface configuration command.

This example shows how to configure a port as a routed port and to assign it an IP address:

```
Switch# configure terminal
Enter configuration commands, one per line. End with CNTL/Z.
Switch(config)# interface gigabitethernet0/2
Switch(config-if)# no switchport
Switch(config-if)# ip address 192.20.135.21 255.255.255.0
Switch(config-if)# no shutdown
```

# **Configuring the System MTU**

The default maximum transmission unit (MTU) size for frames received and transmitted on all interfaces on the switch is 1500 bytes. You can increase the MTU size for all interfaces operating at 10 or 100 Mb/s by using the **system mtu** global configuration command. You can increase the MTU size to support jumbo frames on all Gigabit Ethernet interfaces by using the **system mtu jumbo** global configuration command. You can change the MTU size for routed ports by using the **system mtu routing** global configuration command.

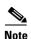

You cannot configure a routing MTU size that exceeds the system MTU size. If you change the system MTU size to a value smaller than the currently configured routing MTU size, the configuration change is accepted, but not applied until the next switch reset. When the configuration change takes effect, the routing MTU size automatically defaults to the new system MTU size.

Gigabit Ethernet ports are not affected by the **system mtu** command; 10/100 ports are not affected by the **system jumbo mtu** command. If you do not configure the **system mtu jumbo** command, the setting of the **system mtu** command applies to all Gigabit Ethernet interfaces.

You cannot set the MTU size for an individual interface; you set it for all 10/100 or all Gigabit Ethernet interfaces on the switch. When you change the system or jumbo MTU size, you must reset the switch before the new configuration takes effect. The **system mtu routing** command does not require a switch reset to take effect.

Frames sizes that can be received by the switch CPU are limited to 1998 bytes, no matter what value was entered with the **system mtu** or **system mtu jumbo** commands. Although frames that are forwarded or routed are typically not received by the CPU, in some cases packets are sent to the CPU, such as traffic sent to control traffic, SNMP, Telnet, or routing protocols.

Routed packets are subjected to MTU checks on the output ports. The MTU value used for routed ports is derived from the applied **system mtu** value (not the **system mtu jumbo** value). That is, the routed MTU is never greater than the system MTU for any VLAN. The routing protocols use the system MTU value when negotiating adjacencies and the MTU of the link. For example, the Open Shortest Path First (OSPF) protocol uses this MTU value before setting up an adjacency with a peer router. To view the MTU value for routed packets for a specific VLAN, use the **show platform port-asic mvid** privileged EXEC command.

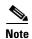

If Layer 2 Gigabit Ethernet interfaces are configured to accept frames greater than the 10/100 interfaces, jumbo frames received on a Layer 2 Gigabit Ethernet interface and sent on a Layer 2 10/100 interface are dropped.

Beginning in privileged EXEC mode, follow these steps to change MTU size for all 10/100 or Gigabit Ethernet interfaces:

|        | Command                            | Purpose                                                                                                    |
|--------|------------------------------------|----------------------------------------------------------------------------------------------------|
| Step 1 | configure terminal                 | Enter global configuration mode.                                                                                                    |
| Step 2 | system mtu bytes                   | (Optional) Change the MTU size for all interfaces on the switch that are operating at 10 or 100 Mb/s. The range is 1500 to 1998 bytes; the default is 1500 bytes. |
| Step 3 | system mtu jumbo bytes             | (Optional) Change the MTU size for all Gigabit Ethernet interfaces on the switch. The range is 1500 to 9000 bytes; the default is 1500 bytes.                     |
| Step 4 | system mtu routing bytes           | (Optional) Change the system MTU for routed ports. The range is 1500 to the system MTU value, the maximum MTU that can be routed for all ports.                   |
|        |                                    | Although larger packets can be accepted, they cannot be routed.                                                                                                   |
| Step 5 | end                                | Return to privileged EXEC mode.                                                                                                    |
| Step 6 | copy running-config startup-config | Save your entries in the configuration file.                                                                                                    |
| Step 7 | reload                             | Reload the operating system.                                                                                                    |

If you enter a value that is outside the allowed range for the specific type of interface, the value is not accepted.

Once the switch reloads, you can verify your settings by entering the **show system mtu** privileged EXEC command.

This example shows how to set the maximum packet size for a Gigabit Ethernet port to 1800 bytes:

```
Switch(config)# system jumbo mtu 1800
Switch(config)# exit
Switch# reload
```

This example shows the response when you try to set Gigabit Ethernet interfaces to an out-of-range number:

## **Monitoring and Maintaining the Interfaces**

These sections contain interface monitoring and maintenance information:

- Monitoring Interface Status, page 10-28
- Clearing and Resetting Interfaces and Counters, page 10-29
- Shutting Down and Restarting the Interface, page 10-29

## **Monitoring Interface Status**

Commands entered at the privileged EXEC prompt display information about the interface, including the versions of the software and the hardware, the configuration, and statistics about the interfaces. Table 10-4 lists some of these interface monitoring commands. (You can display the full list of **show** commands by using the **show**? command at the privileged EXEC prompt.) These commands are fully described in the *Cisco IOS Interface Command Reference*, *Release 12.2*.

Table 10-4 Show Commands for Interfaces

| Command                                                                           | Purpose                                                                                                    |
|-----------------------------------------------------------------------------------|----------------------------------------------------------------------------------------------------|
| show interfaces [interface-id]                                                    | Display the status and configuration of all interfaces or a specific interface.                                                                                   |
| show interfaces interface-id status [err-disabled]                                | Display interface status or a list of interfaces in an error-disabled state.                                                                                      |
| show interfaces [interface-id] switchport                                         | Display administrative and operational status of switching (nonrouting) ports. You can use this command to find out if a port is in routing or in switching mode. |
| show interfaces [interface-id] description                                        | Display the description configured on an interface or all interfaces and the interface status.                                                                    |
| show ip interface [interface-id]                                                  | Display the usability status of all interfaces configured for IP routing or the specified interface.                                                              |
| show interface [interface-id] stats                                               | Display the input and output packets by the switching path for the interface.                                                                                     |
| show interfaces transceiver properties                                            | (Optional) Display speed, duplex, and inline power settings on the interface.                                                                                     |
| show interfaces transceiver detail                                                | (Optional) Display temperature, voltage, or amount of current on the interface.                                                                                   |
| show interfaces [interface-id] [{transceiver properties   detail}] module number] | Display physical and operational status about an SFP module.                                                                                                    |
| show running-config interface [interface-id]                                      | Display the running configuration in RAM for the interface.                                                                                                    |
| show version                                                                      | Display the hardware configuration, software version, the names and sources of configuration files, and the boot images.                                          |

Table 10-4 Show Commands for Interfaces (continued)

| Command                                               | Purpose                                                                  |
|-------------------------------------------------------|--------------------------------------------------------------------------|
| show controllers ethernet-controller interface-id phy | Display the operational state of the auto-MDIX feature on the interface. |
| show power inline [interface-id]                      | Display PoE status for a switch or for an interface.                     |

## **Clearing and Resetting Interfaces and Counters**

Table 10-5 lists the privileged EXEC mode **clear** commands that you can use to clear counters and reset interfaces.

Table 10-5 Clear Commands for Interfaces

| Command                                      | Purpose                                                  |
|----------------------------------------------|----------------------------------------------------------|
| clear counters [interface-id]                | Clear interface counters.                                |
| clear interface interface-id                 | Reset the hardware logic on an interface.                |
| clear line [number   console 0   vty number] | Reset the hardware logic on an asynchronous serial line. |

To clear the interface counters shown by the **show interfaces** privileged EXEC command, use the **clear counters** privileged EXEC command. The **clear counters** command clears all current interface counters from the interface unless you specify optional arguments that clear only a specific interface type from a specific interface number.

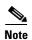

The **clear counters** privileged EXEC command does not clear counters retrieved by using Simple Network Management Protocol (SNMP), but only those seen with the **show interface** privileged EXEC command.

## **Shutting Down and Restarting the Interface**

Shutting down an interface disables all functions on the specified interface and marks the interface as unavailable on all monitoring command displays. This information is communicated to other network servers through all dynamic routing protocols. The interface is not mentioned in any routing updates.

Beginning in privileged EXEC mode, follow these steps to shut down an interface:

|       | Command                                                                                                    | Purpose                                |
|-------|----------------------------------------------------------------------------------------------------|----------------------------------------|
| tep 1 | configure terminal                                                                                                    | Enter global configuration mode.       |
| tep 2 | <pre>interface {vlan vlan-id}   {{fastethernet   gigabitethernet}} interface-id}   {port-channel port-channel-number}</pre> | Select the interface to be configured. |
| tep 3 | shutdown                                                                                                    | Shut down an interface.                |
| ер 4  | end                                                                                                    | Return to privileged EXEC mode.        |
| tep 5 | show running-config                                                                                                    | Verify your entry.                     |

Use the **no shutdown** interface configuration command to restart the interface.

To verify that an interface is disabled, enter the **show interfaces** privileged EXEC command. A disabled interface is shown as *administratively down* in the display.